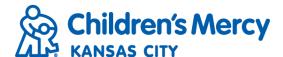

## Results Inbox

- The Results Inbox receives documents from a patient's physician or hospital. Documents are received in the inbox and a permanent document is automatically saved in the patient's Document Tree.
- Click "Results" on the menu bar.

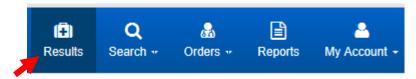

- Set inbox filters to search by patient information, document type, category, or physician.
- After filter criteria has been set click "Apply".

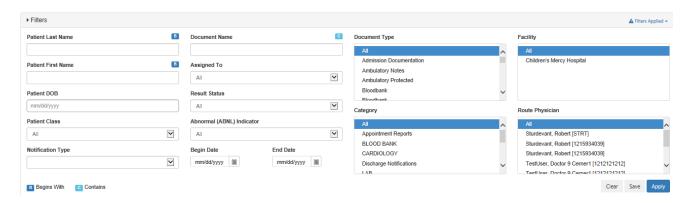

To quickly view a patient's documents, click on the patient's name.

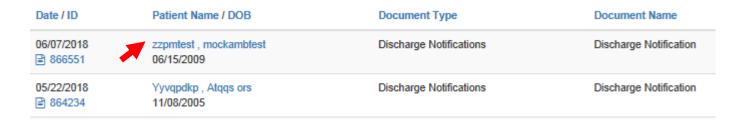

To view or print multiple documents at once, select checkboxes next to the documents you
want to view and click "View and Print".

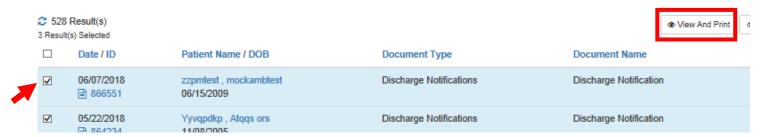

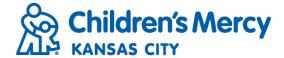

 Assign documents to specific staff members by selecting the checkboxes next to the documents you want to assign and click "Assign".

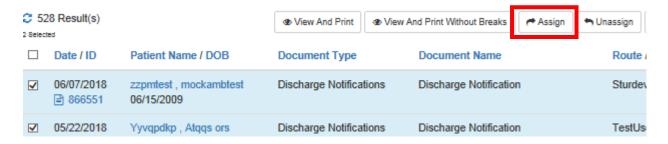

Select a staff member from the drop down list and click "Assign to this User".

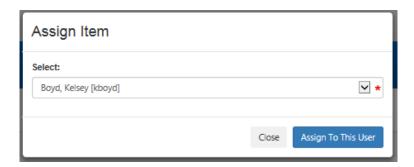

- To unassign, select the checkboxes and click "Unassign". This will automatically remove the assigned user.
- Maintain the inbox by removing items and increase the speed of search by using the archive function.
- Identify the intended patient items and select the checkboxes.
- Select "Archive" at the top of the screen.

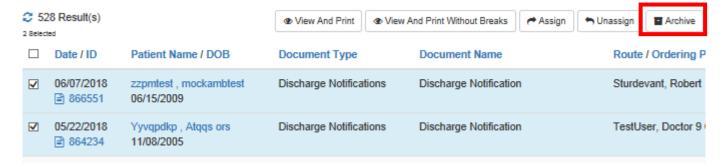

Archived documents are available to view in the patient's document tree.

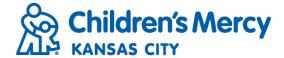

 Add a comment to a document by clicking on the "Actions" menu on the right-hand side of the inbox.

| Date / ID  | Patient Name / DOB                   | Document Type           | Document Name          | Route / Ordering Physician |           |
|------------|--------------------------------------|-------------------------|------------------------|----------------------------|-----------|
| 06/07/2018 | zzpmtest , mockambtest<br>06/15/2009 | Discharge Notifications | Discharge Notification | Sturdevant, Robert         | Actions + |

From the "Actions" menu, click "Comments".

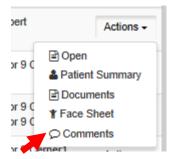

Add comment and click OK.

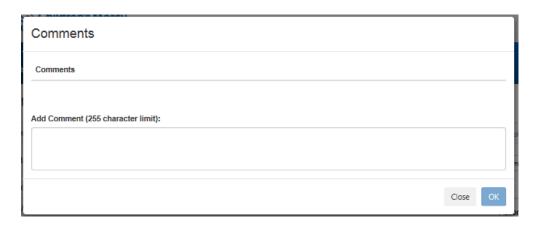

• You can also view and/or print the patient's face sheet by clicking the "Face Sheet" icon.

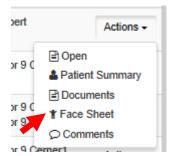